# ПОДКЛЮЧЕНИЕ К МЕРОПРИЯТИЮ В СЕРВИСЕ IMIND С КОМПЬЮТЕРА

Используйте один из рекомендуемых браузеров:

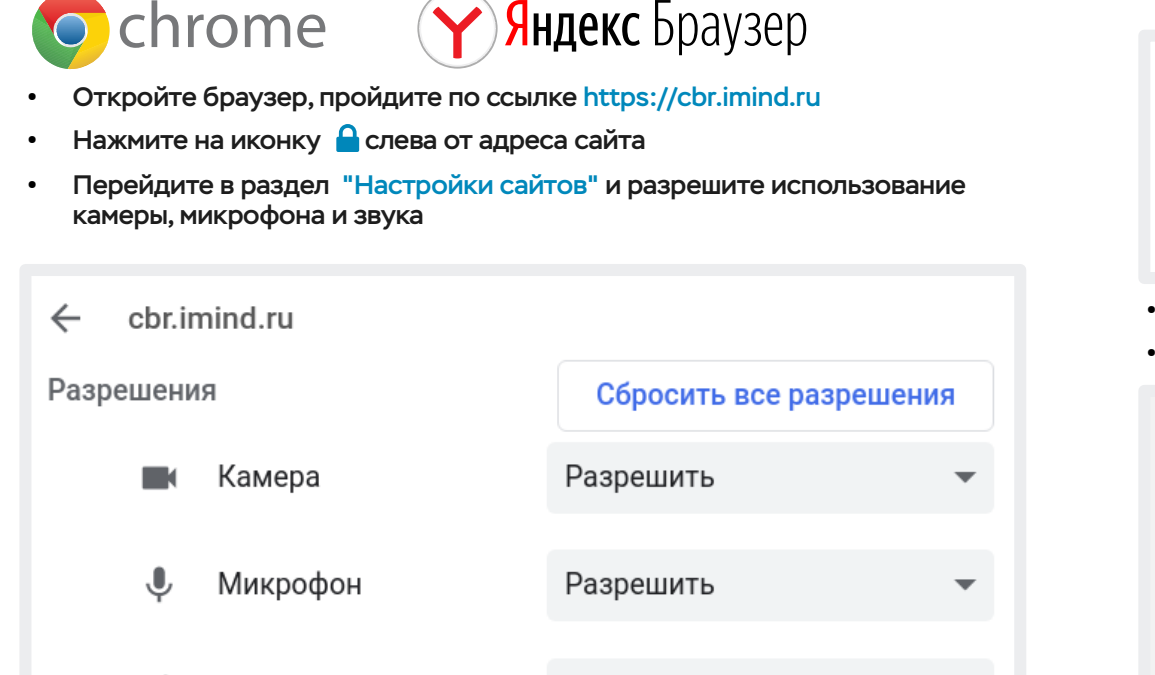

### 1 Подготовьте браузер 2 Подключитесь к мероприятию

- Перейдите во вкладку "Подключиться к мероприятию по ID"
- Введите ID и нажмите кнопку "Продолжить"

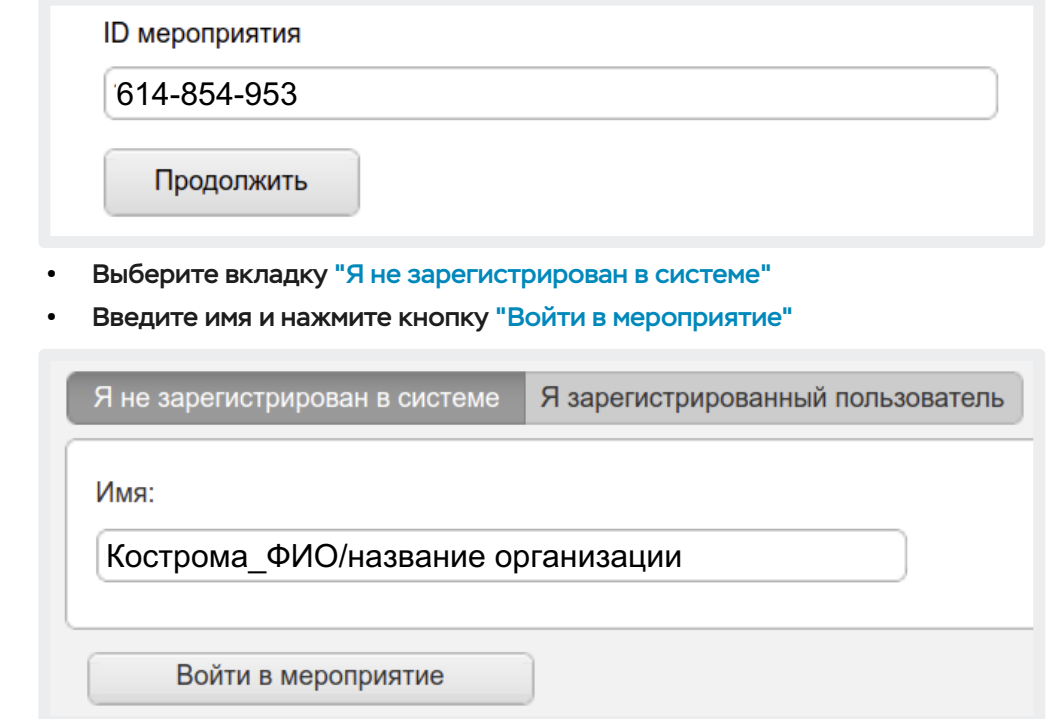

# 3 Управляйте настройками во время мероприятия

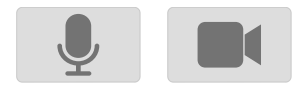

ul)

Звук

- Включить/выключить камеру, микрофон

Разрешить

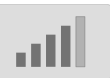

- Управление качеством трансляции

- Опция "Поднять руку"

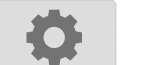

- Настройка, тестирование оборудования

(!) Возможность включения камеры и микрофона, публикация сообщений в чате могут быть заблокированы модератором мероприятия.

 $\overline{\phantom{a}}$ 

# 1 Установите приложение "Mind Meeting Бизнес" 2 Подключитесь к мероприятию как "Гость"

- Скачайте приложение в AppStore или PlayMarket
- При первом запуске приложения, разрешите использование камеры и микрофона

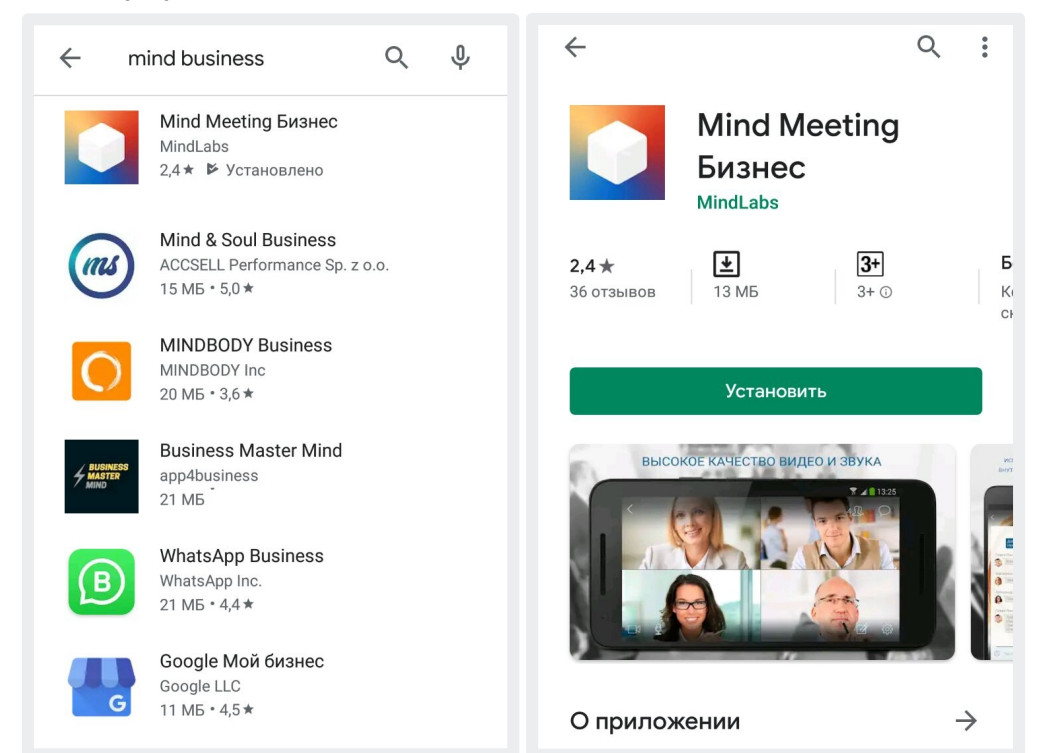

# 3 Управляйте настройками во время мероприятия

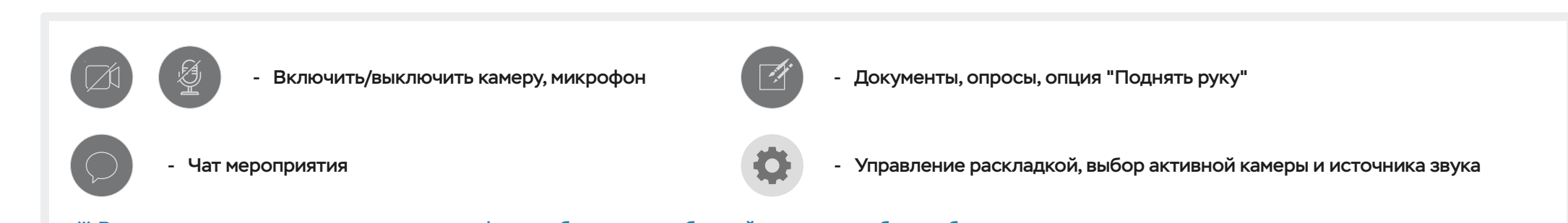

- Откройте приложение, выберите "Присоединиться к мероприятию по ID"
- Введите ID, имя, домен "cbr.imind.ru" и нажмите "Присоединиться"

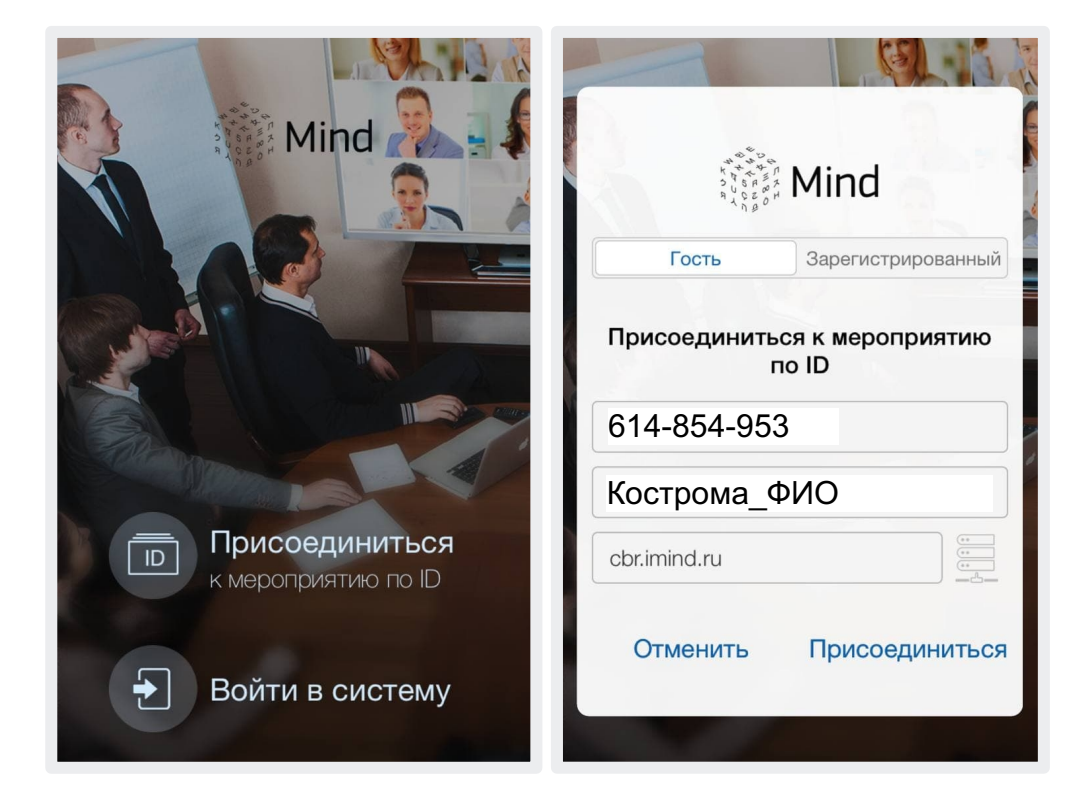

(!) Возможность включения камеры и микрофона, публикация сообщений в чате могут быть заблокированы модератором мероприятия.